## **都市計画情報照会の使用方法**

クリックした点または範囲指定した矩形の属性情報も含めて出力します。

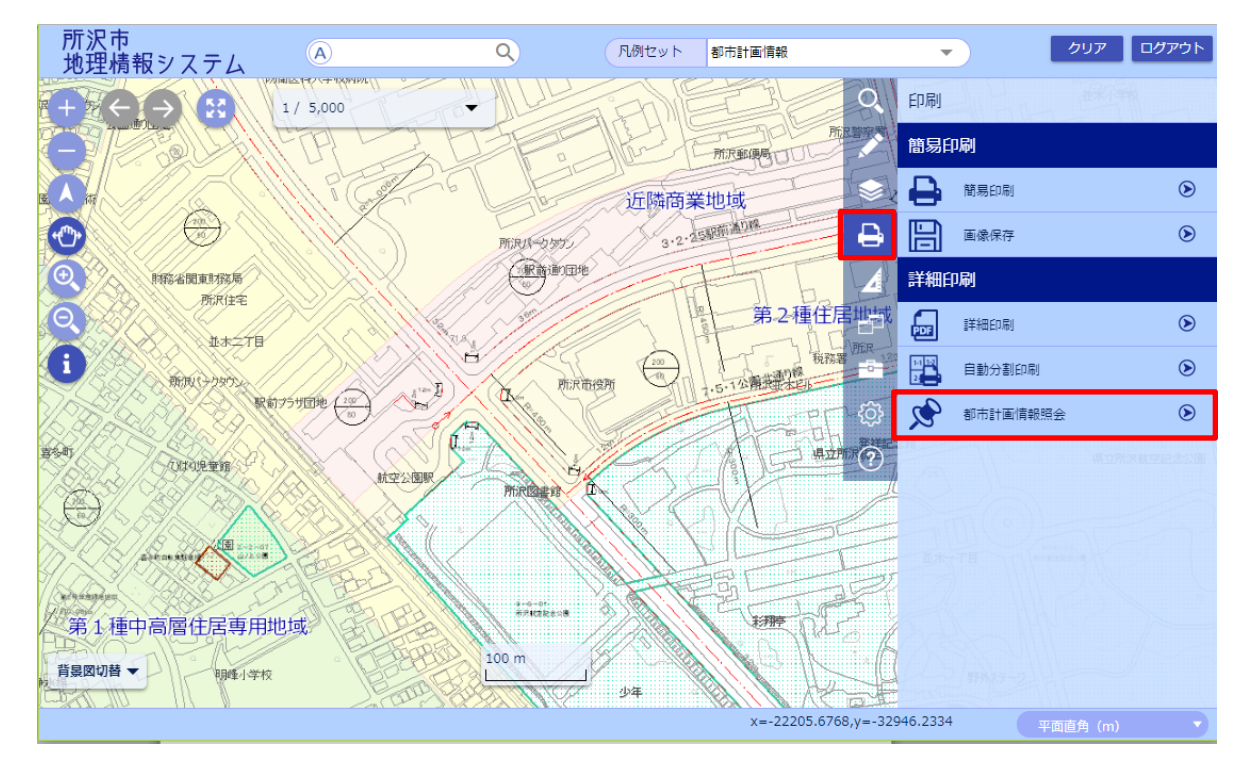

1. 「印刷」機能内の「都市計画情報照会」を選択します。

2. 「都市計画情報照会」が起動します。

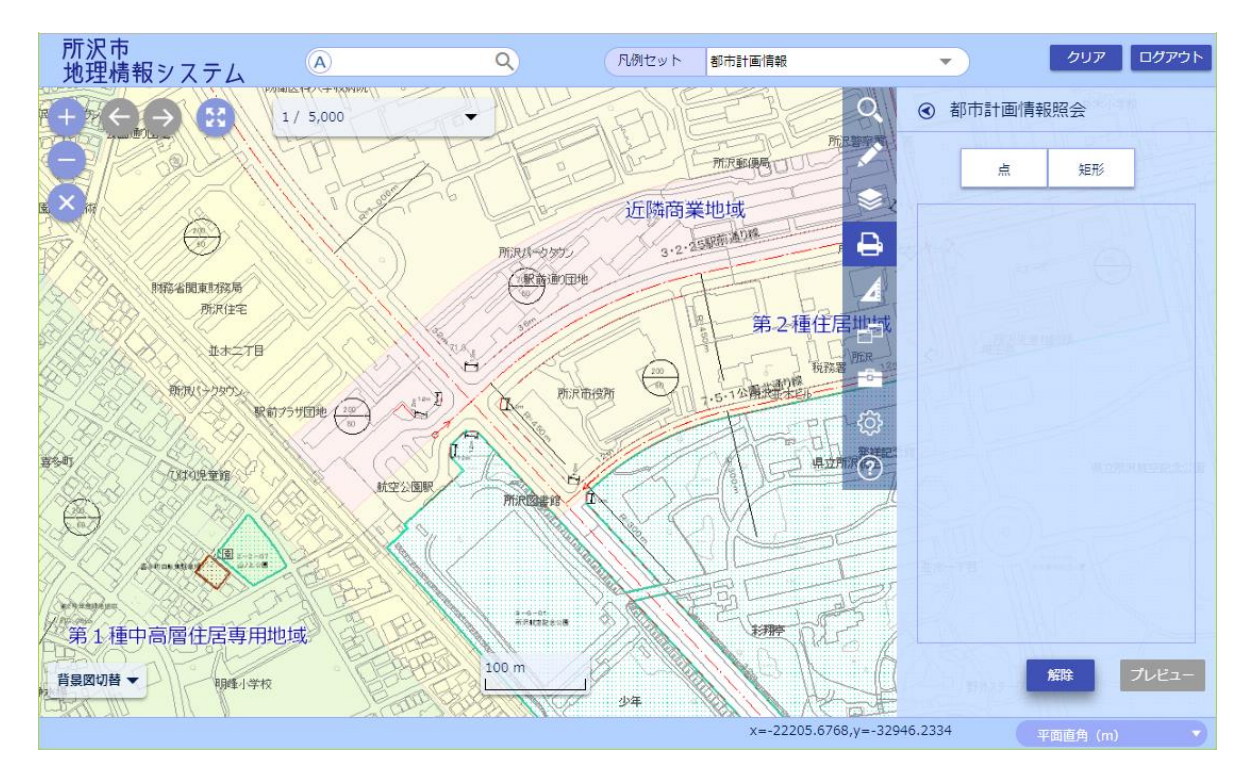

3. 検索図形(点または矩形)を設定して、地図上で範囲を指定します。

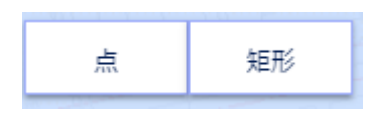

4. 指定した範囲の都市計画情報が表示されます。

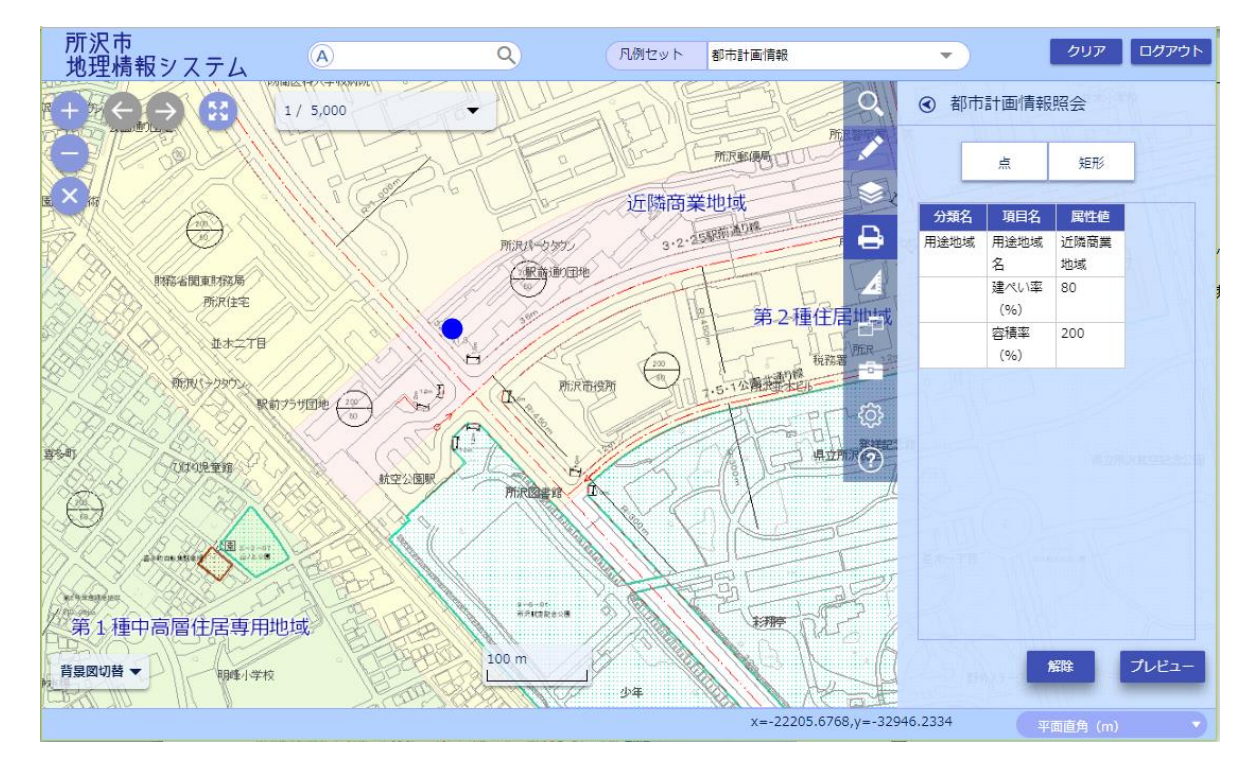

5. 右下の「プレビュー」ボタンをクリックします。印刷プレビューが表示されます。

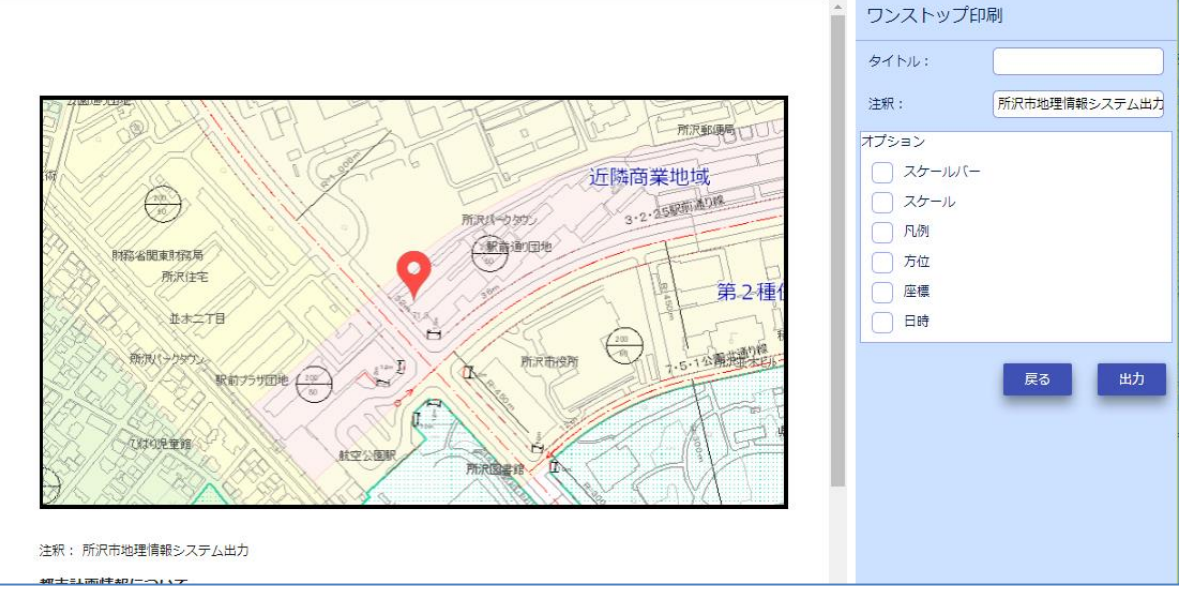

タイトル、注釈、オプションを調整し、「出力」ボタンをクリックします。

## 6. PDF ファイルが出力されます。必要に応じて PDF ファイルを印刷して下さい。

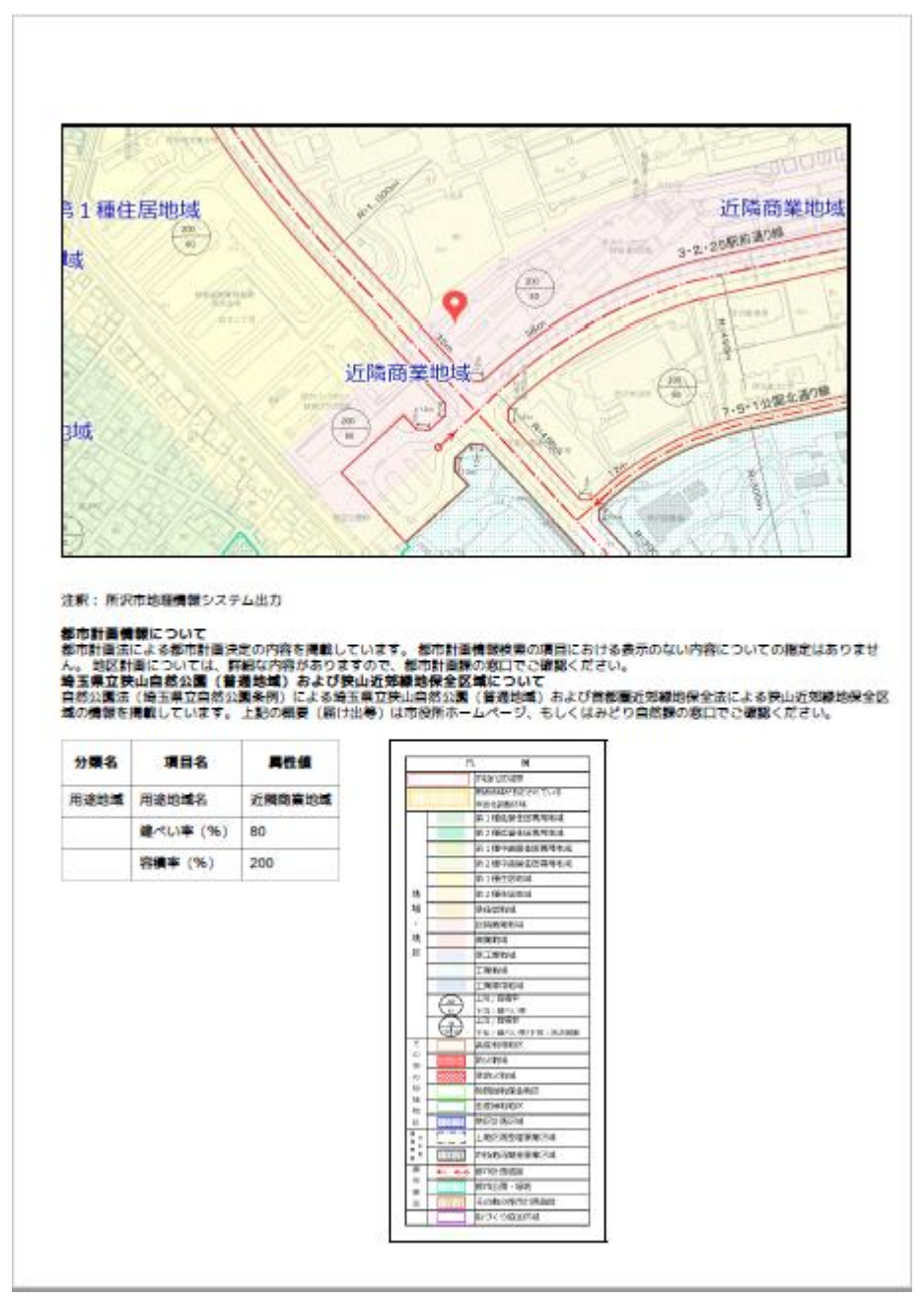